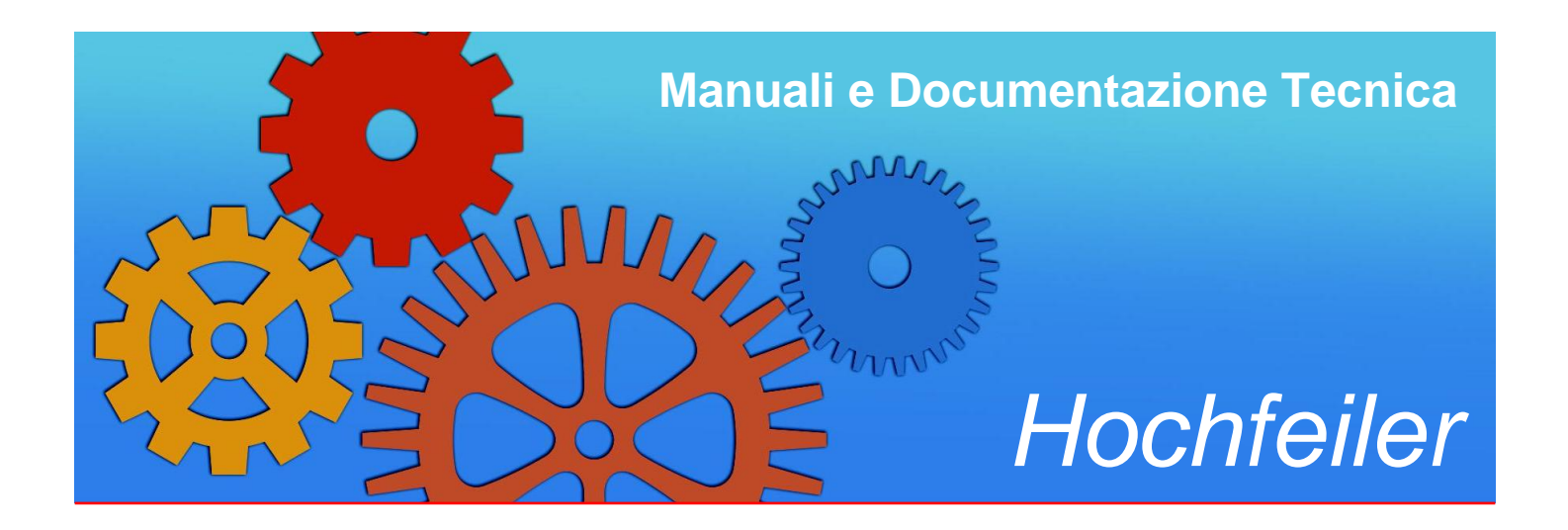

# Assistenti Sociali

### Manuale per l'Area Riservata

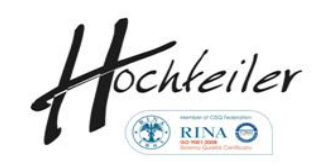

data di stampa: 04 dic 2014

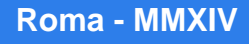

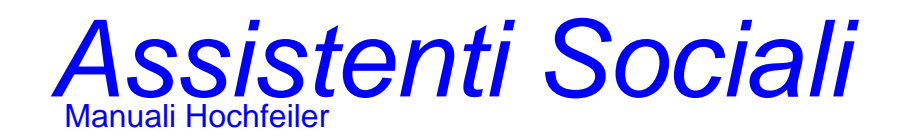

#### **pag.**

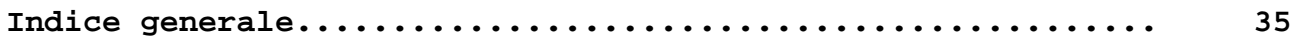

#### **www.hochfeiler.it**

**Hochfeiler** è casa editrice e produttrice di software originale, grafica d'arte, e prodotti multimediali. Registrazione presso il Tribunale di Roma N° 739228 del 20/11/1991.

Edizioni: **Hochfeiler s.r.l.**

I - 00199 Roma Via Moricone, 14 Tel.: +39.06-6229.0549

Gestore automatico di pubblicazioni tecniche: FFAV

Tutti i testi contenuti nella presente pubblicazione sono proprietà della Società Hochfeiler.

La presente pubblicazione è da considerarsi a uso esclusivo del soggetto a cui è indirizzata.

Hochfeiler ha posto la massima cura nel redigere i testi qui riprodotti, con la diligenza necessaria per pubblicazioni prive di errori e con contenuti rispondenti a verità. Cionondimeno, la Società non assume alcuna responsabilità diretta e/o indiretta per eventuali danni che dovessero derivare dall'utilizzo delle informazioni fornite.

### **1 - Presentazione**

Il CNOAS, Consiglio Nazionale Ordine degli Assistenti Sociali, ha rinnovato nel 2013 il sito istituzionale (v. fig. 1.1) ed ha predisposto un'Area Riservata agli AA.SS. con strumenti utili all'esercizio dell'attività professionale.

In particolare gli AA.SS. attraverso l'Area Riservata hanno la possibilità di gestire i crediti della Formazione Continua secondo le disposizioni del Regolamento approvato.

### **1.1 - Il sito istituzionale**

E' pubblicato al seguente indirizzo web:

http://www.cnoas.it

Il menu principale presenta le seguenti scelte:

- Ordine e Attività: sezione dedicata alla presentazione del Consiglio Nazionale, delle Commissioni, e degli albi degli atti e degli incarichi

- Formazione Continua: sezione dedicata alle richieste di accreditamento, alla documentazione, alla pubblicazione degli elenchi delle agenzie autorizzate e dei formatori accreditati

- Corsi accreditati: sezione dedicata alla presentazione dei corsi di Formazione Continua accreditati dal CNOAS e dai CROAS

- Assistenti Sociali: sezione dedicata alle tematiche della professione, dal percorso formativo, alla normativa, alla documentazione ed al notiziario

- Press and Media: sezione dedicata ai rapporti con la stampa ed alle comunicazioni sociali

- Avvisi: informazioni utili e scadenze

- Bacheca: è l'albo pretorio del CNOAS

- Albo Unico: permette di verificare l'iscrizione di tutti gli AA.SS. e di determinarne l'Ordine territoriale e la sezione di appartenenza

- Consiglio Nazionale di Disciplina

#### **Manuali e documentazione Hochfeiler**

### Assistenti Sociali

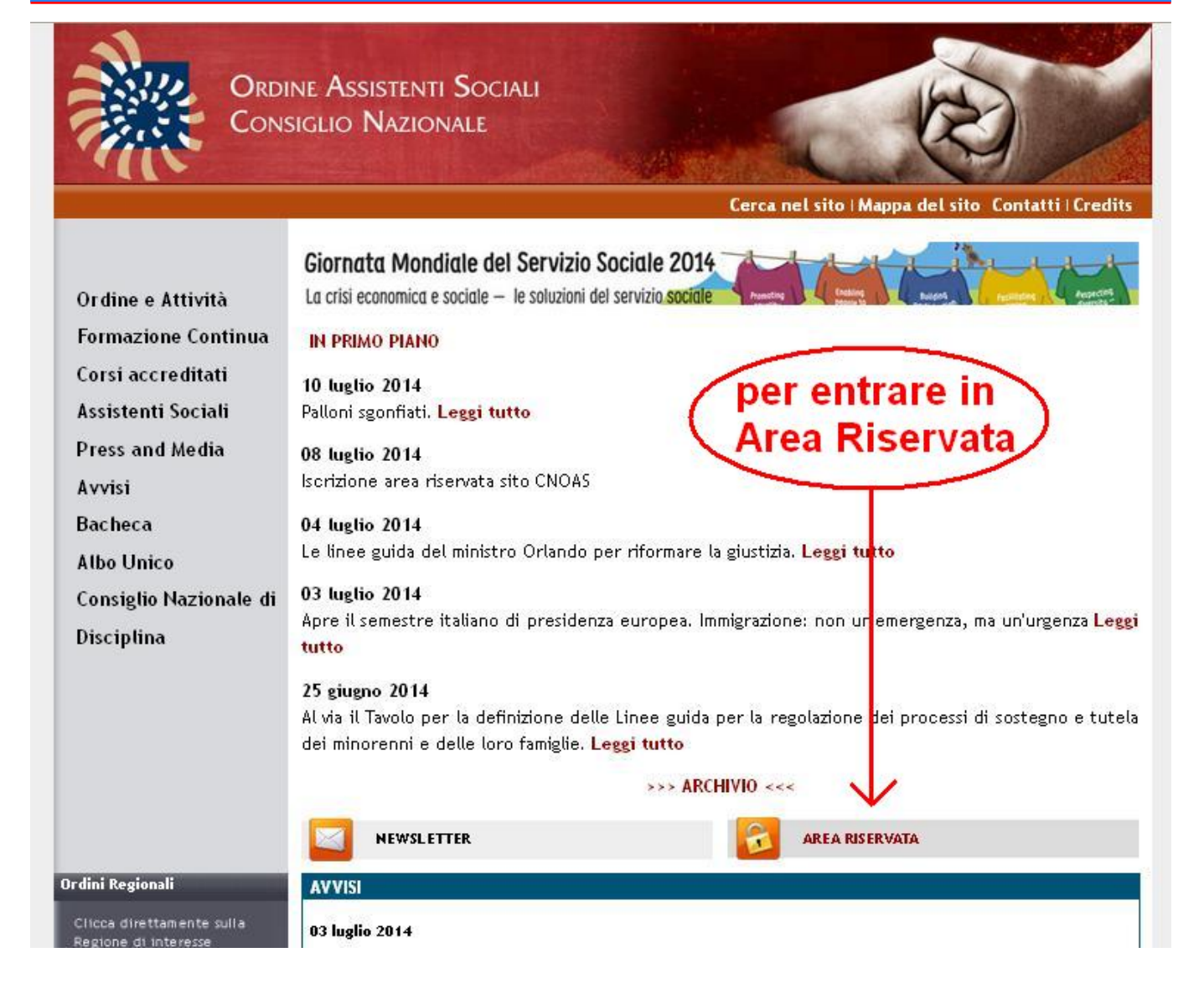

fig. 1.1 - Il sito istituzionale del CNOAS

### **1.2 - L'Area Riservata**

All'Area Riservata possono accedere solo gli AA.SS. e si accede dal link AREA RISERVATA presente al centro a destra nella pagina principale del sito istituzionale (v. fig. 1.1).

L'Area Riservata si presenta come in fig. 1.2. Per accedere devi registrarti. La registrazione è gratuita e si effettua facendo click sul link "Registrazione" (v. fig. 1.2 e paragrafo 1.3).

Se sei già registrato devi fare click su "Login" (v. fig. 1.2 e paragrafo 1.4).

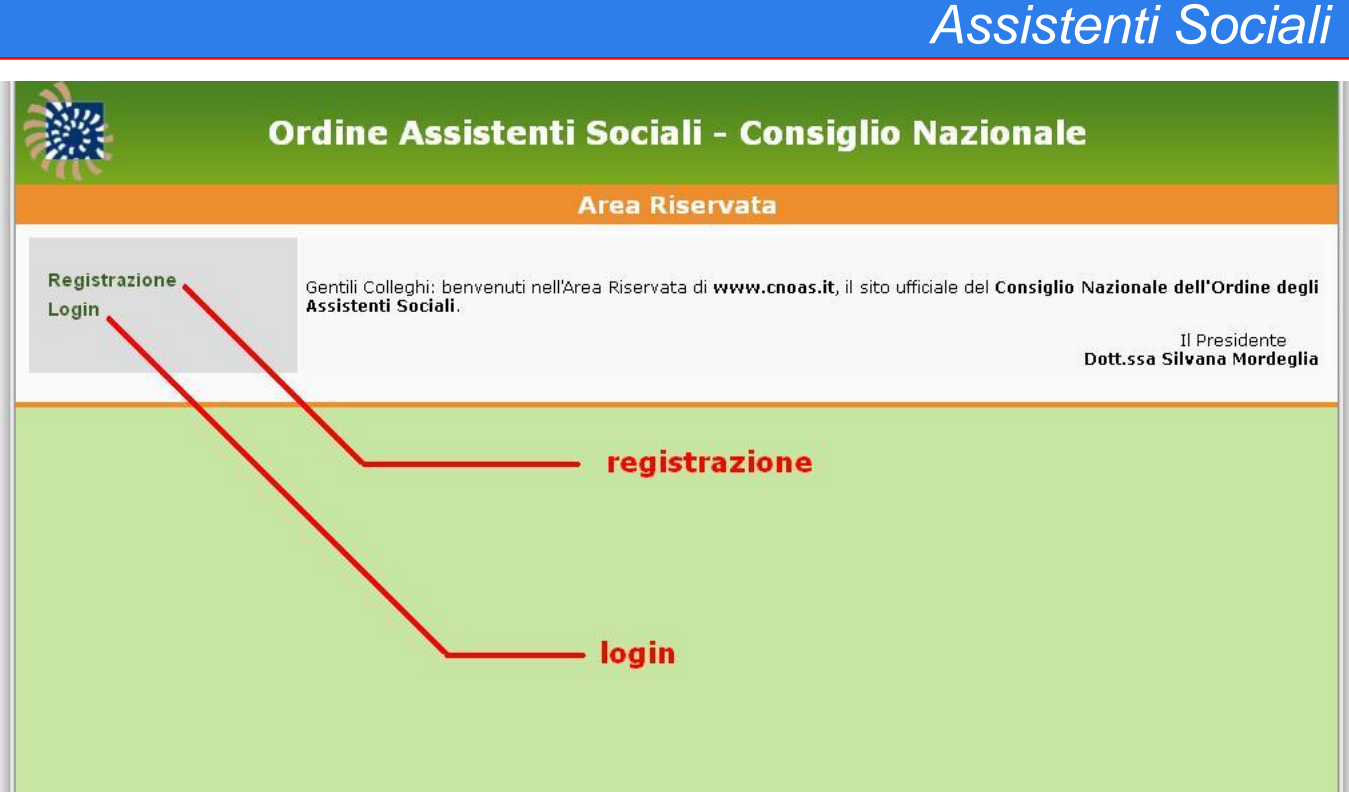

**Manuali e documentazione Hochfeiler**

fig. 1.2 - Pagina principale dell'Area Riservata

### **1.3 - La registrazione in Area Riservata**

Per registrarsi occorre inserire nome, cognome, codice fiscale, CROAS di appartenenza, sezione e indirizzo di posta elettronica nell'apposito form (v. fig. 1.3).

Se codice fiscale e indirizzo di posta elettronica che hai inserito coincidono con quelli che il tuo CROAS ha inviato al CNOAS, ti verrà data subito la password temporanea per accedere all'Area Riservata.

Se il codice fiscale che hai inserito coincide con quello che il tuo CROAS ha trasmesso al CNOAS, ma l'indirizzo di posta elettronica è diverso, devi comunicare al tuo CROAS il nuovo indirizzo di posta elettronica, e chiedere che venga trasmesso al CNOAS. Quando sarà stato comunicato, dovrai ripetere la registrazione in Area Riservata.

Se l'indirizzo di posta elettronica che hai inserito coincide con quello che il tuo CROAS ha inviato al CNOAS, ma il codice fiscale è diverso, devi chiedere al tuo CROAS la rettifica del tuo codice fiscale, e chiedere che venga trasmesso al CNOAS. Quando sarà stato trasmesso, dovrai ripetere la registrazione in Area Riservata.

Se codice fiscale e indirizzo di posta elettronica che hai inserito non risultano nel database dell'Area Riservata, devi chiedere al tuo CROAS quali dati ha trasmesso al CNOAS. Probabilmente i tuoi dati non sono stati trasmessi, oppure sono stati trasmessi, ma sono errati.

Se nome, cognome, codice fiscale, CROAS di appartenenza e sezione che hai inserito coincidono con quelli che il tuo CROAS ha trasmesso al CNOAS, e al CNOAS non è stato mai comunicato il tuo indirizzo di posta elettronica, allora l'indirizzo di posta elettronica che inserisci viene assunto come valido. In questo caso a tale indirizzo verrà inviata una email di conferma di validità, e successivamente una email con la password temporanea per accedere all'Area Riservata.

RICORDA: Conoscere i tuoi dati in possesso del tuo CROAS è un tuo diritto (DL 196/2003 art.7 comma 1).

INOLTRE: Chiedere l'aggiornamento e/o la rettifica e/o l'integrazione dei tuoi dati in possesso del tuo CROAS è un tuo diritto (DL 196/2003 art.7 comma 3).

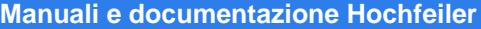

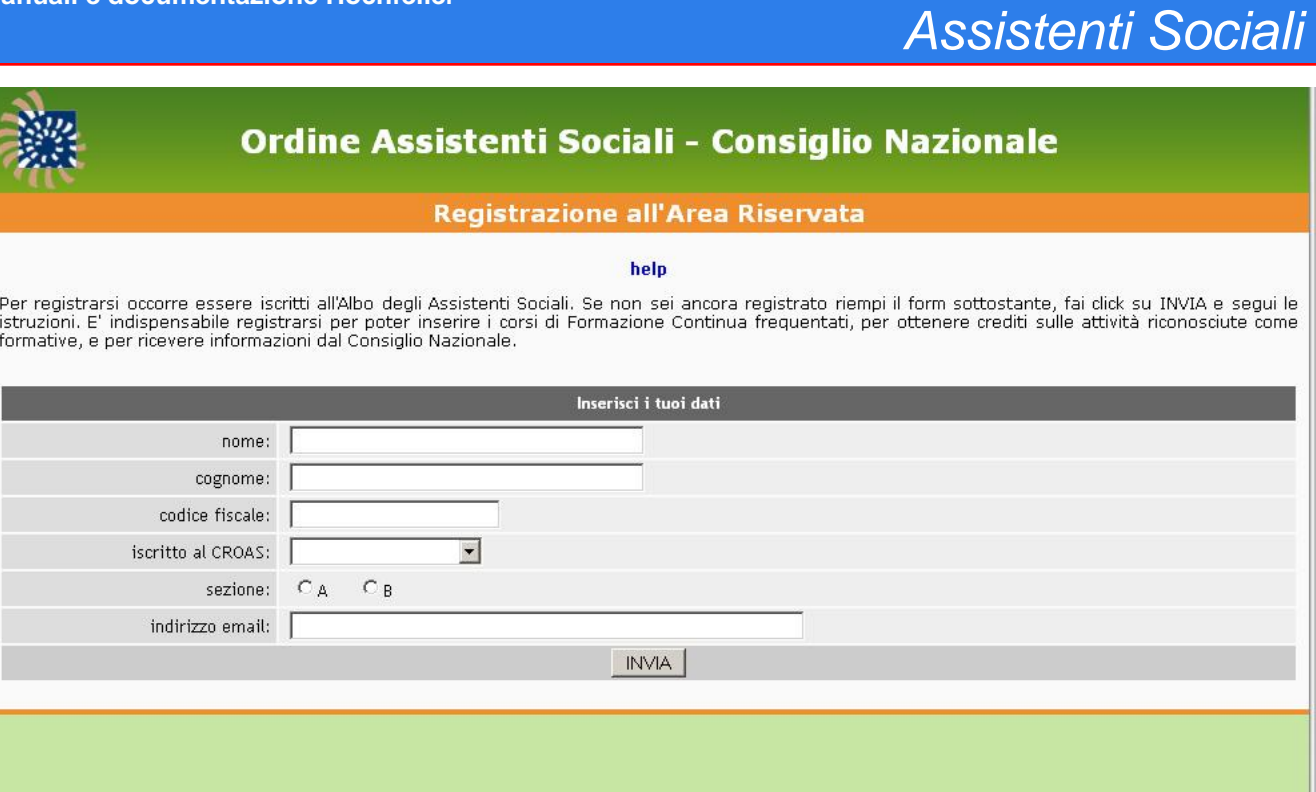

fig. 1.3 - Form di registrazione in Area Riservata

### **1.4 - Login in Area Riservata**

Per entrare in Area Riservata devi inserire il tuo username e la tua password nel form di login (v. fig. 1.4).

Il tuo username coincide col tuo indirizzo di posta elettronica, mentre la password è quella che hai impostato nell'ultimo cambio password dopo la registrazione (paragrafo 1.3).

Una volta effettuato il login entrerai automaticamente nell'Area Riservata.

Se hai dimenticato la tua password, inserisci il tuo indirizzo di posta elettronica nella sezione "Hai dimenticato username e/o password" in basso nella pagina di login (fig. 1.4) e fai click su "invia".

Una email verrà spedita al tuo indirizzo di posta elettronica. Nell'email è presente un link che devi cliccare per confermare la tua volontà di ricevere una nuova password.

Facendo click su detto link, riceverai una seconda email con una password temporanea.

Al primo login con la password temporanea dovrai obbligatoriamente cambiare password. La nuova password dovrà contenere almeno 1 lettera ed 1 cifra, e dovrà essere lunga almeno 8 caratteri.

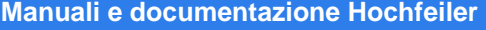

A.

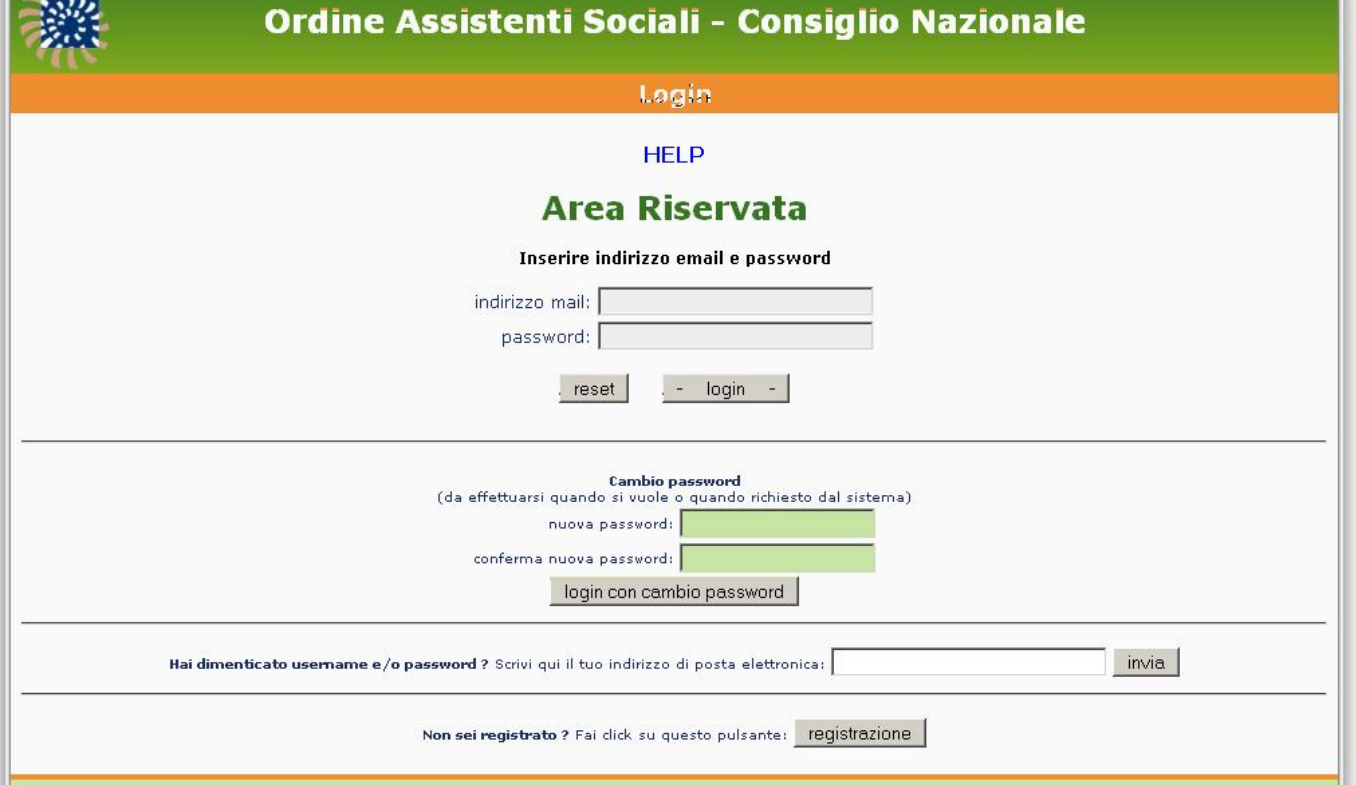

fig. 1.4 - La pagina di login

# Assistenti Sociali

### **2 - Formazione Continua e crediti formativi**

Il tema della Formazione Continua è trattato con chiarezza nel Regolamento approvato nel gennaio 2014 (che modifica quello già approvato nel gennaio 2013).

Puoi scaricare il Regolamento a questo indirizzo:

http://www.cnoas.it/documenti/Regolamento\_FC\_2014.pdf

In sintesi queste che seguono sono le informazioni che interessano l'Assistente Sociale:

- l'A.S. è tenuto ad aggiornarsi professionalmente attraverso la F.C.

- il mancato aggiornamento professionale con la F.C. è passibile di sanzione disciplinare da parte del CROAS di appartenenza

- l'aggiornamento professionale viene valutato attraverso il conteggio di "crediti formativi" che l'A.S. matura attraverso una serie di attività a cui viene riconosciuto valore formativo

- il riconoscimento del valore formativo può avvenire in 2 modi: ex-ante ed ex-post

- modo ex-ante: la frequentazione di corsi o la partecipazione ad eventi accreditati dai CROAS (o dal CNOAS) consente la maturazione di crediti formativi riconosciuti ex-ante; in altre parole se il corso o l'evento è già stato accreditato dal CROAS (o dal CNOAS) ed è stato valutato N crediti, allora al partecipante vengono automaticamente riconosciuti gli N crediti

- modo ex-post: l'esercizio di determinate attività previste dal Regolamento consente la maturazione di crediti formativi che possono essere riconosciuti ex-post; in altre parole se un A.S. svolge una o più attività previste dal Regolamento, a posteriori ne può chiedere il riconoscimento di valore formativo, con assegnazione di crediti da parte del suo CROAS

- sempre in tema di crediti ex-post: l'A.S. deve rendersi parte attiva nel chiedere il riconoscimento ex-post dei crediti al suo CROAS; il CROAS si riserva di riconoscere o meno la

valenza formativa; il numero di crediti eventualmente riconosciuto è a discrezione del CROAS; il riconoscimento ex-post può essere anche richiesto per corsi di formazione non riconosciuti ex-ante, purchè opportunamente documentati

- i crediti formativi si dividono in crediti per competenze di carattere generale, e crediti concernenti l'ordinamento professionale e la deontologia

- la F.C. è monitorata nel triennio 2014-2016; ogni A.S. deve maturare almeno 60 crediti nel triennio, di cui almeno 15 a valore professionale/deontologico; in ogni singolo anno l'A.S. deve maturare almeno 10 crediti, ferma restando la somma totale di 60 nel triennio

- gli AA.SS. possono chiedere l'esonero parziale o totale dalla F.C. a norma dell'art. 13 del Regolamento, al quale si rimanda per maggiori informazioni; l'esonero si traduce in una riduzione del numero di crediti previsti per il triennio (esonero parziale) o nell'annullamento (esonero totale)

- entro il 31 marzo di ciascun anno, ogni A.S. deve comunicare le attività formative che ha svolto nell'anno solare precedente (art. 14 commi 1 e 3); la comunicazione avviene per via telematica attraverso l'Area Riservata agli AA.SS. (predisposta dal CNOAS) e descritta nel presente manuale

#### **2.1 - Note transitorie 2013-2014**

Il Regolamento sulla Formazione continua approvato dal CNOAS nel gennaio 2013 (come da DPR 137/2012) è stato sottoposto al Ministero competente che a fine 2013 ha trasmesso al CNOAS le sue osservazioni in merito.

Pertanto il Regolamento vigente è quello approvato dal CNOAS nel gennaio 2014 (linkato e scaricabile sia dal sito istituzionale che in Area Riservata) che recepisce le osservazioni del Ministero.

A seguito della revisione ministeriale si è reso necessario effettuare alcune variazioni:

1) il triennio formativo non è più 2013-2015 ma 2014-2016

2) i crediti formativi maturati nel 2013 valgono come crediti 2014

3) gli AA.SS. hanno tempo tutto il 2014 per inserire in Area Riservata (v. paragrafo 2.2) i corsi a cui hanno partecipato nel 2013

4) entro il 31 marzo 2014 tutti i CROAS avranno dovuto completare la pubblicazione sul sito del CNOAS di tutti gli eventi formativi da loro accreditati (v. paragrafi 2.3 e 2.4)

#### **2.2 - Come gestire i propri crediti formativi**

Fare riferimento al capitolo 3 (Area Riservata) dove sono elencate nel dettaglio le funzioni del menu principale.

In particolare sono presenti 4 scelte di menu che permettono di:

- inserire i corsi frequentati

- inserire le attività formative accreditabili ex-post (e seguirne gli sviluppi)
- visualizzare il riepilogo dei propri crediti formativi
- scaricare e stampare il proprio Curriculum Formativo in formato PDF, da allegare al proprio Curriculum Vitae

### **2.3 - Dove sono pubblicati i Corsi accreditati**

Sul sito istituzionale del CNOAS (www.cnoas.it) si accede all'elenco dei corsi accreditati seguendo la scelta "Corsi accreditati" del menu a sinistra.

I corsi sono suddivisi per CROAS. Ogni CROAS, infatti, comunica al CNOAS i corsi accreditati di propria competenza, ed il CNOAS provvede alla pubblicazione dei medesimi nella pagina dei "Corsi accreditati".

Detta pagina è dunque il punto di riferimento ufficiale per gli AA.SS. in tema di corsi accreditati.

Nel sottomenu della pagina "Corsi accreditati" sono elencati i 20 CROAS. Sono presenti, inoltre, ulteriori 2 scelte:

- CNOAS: permette di accedere ai corsi di formazione il cui accreditamento è di competenza del CNOAS
- CERCA: permette di trovare corsi ed altri eventi accreditati secondo uno o più filtri, tra cui le parole chiave

Poichè i corsi pubblicati sono migliaia, lo strumento più utile per trovare rapidamente corsi ed eventi di interesse è proprio lo strumento CERCA, che li presenta sotto forma di lista. Cliccando sul titolo di ogni corso si giunge alla pagina che lo descrive in maggior dettaglio (v. fig. 2.1).

# Assistenti Sociali

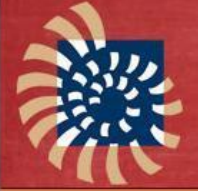

**ORDINE ASSISTENTI SOCIALI CONSIGLIO NAZIONALE** 

Sei in: Home > Corsi accreditati

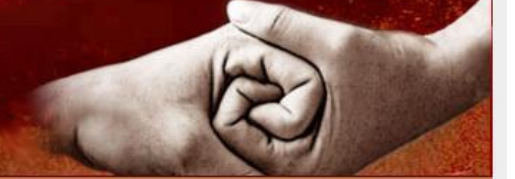

Cerca nel sito | Mappa del sito | Contatti | Credits

#### Ordine e Attività Corsi di Formazione Continua accreditati **Formazione Continua** In questa sezione sono pubblicati i Corsi accreditati secondo le Corsi accreditati "Linee guida operative per la sperimentazione della formazione continua" che forniscono le indicazioni:  $F$  CNOAS Abruzzo · per la realizzazione della formazione, attuata dai Consigli dell'Ordine, Nazionale o Regionale, oppure da agenzie o **Basilicata** professionisti a ciò abilitati dal Consiglio Nazionale Calabria · per l'adempimento dell'obbligo formativo da parte degli Campania Assistenti Sociali iscritti all'Albo **Emilia Romagna** Soltanto i Corsi che hanno preventivamente ottenuto Friuli V.G. l'accreditamento dal Consiglio Nazionale o dal Consiglio dell'Ordine  $l$  Lazio della Regione in cui ciascun corso si svolge attribuiscono crediti. **Lieuria** Per visualizzare i corsi seleziona la sezione di interesse. **Lombardia** Marche ATTENZIONE: la funzione "Cerca sul web" è proposta al solo scopo di fornire uno strumento per la ricerca di Molise ulteriori informazioni sui singoli corsi. L'utente deve controllare accuratamente l'attinenza delle informazioni acquisite tramite questa funzione. Piemonte **Puglia Sardegna** Sicilia **Toscana Trentino Alto Adige Umbria** Val d'Aosta per trovare rapidamente i corsi ▶ Veneto CERCA Assistenti Sociali aggiornamento: questa scelta (essendo la più utilizzata) **Press and Media** è stata spostata in alto **Bacheca Albo Unico** @ 2013/2014 - Consiglio Nazionale Ordine Assistenti Sociali, Via del Viminale 43, 00184 ROMA - p.IVA 97131960581

fig. 2.1 - La pagina di accesso ai corsi accreditati

### **2.4 - Come identificare un corso**

Ogni corso accreditato è identificato univocamente attraverso un numero denominato ID (v. fig. 2.2).

Il numero ID è quello da utilizzare in Area Riservata per richiamare i corsi che hai frequentato (v. capitolo 3, paragrafo "Inserisci un corso").

## Assistenti Sociali

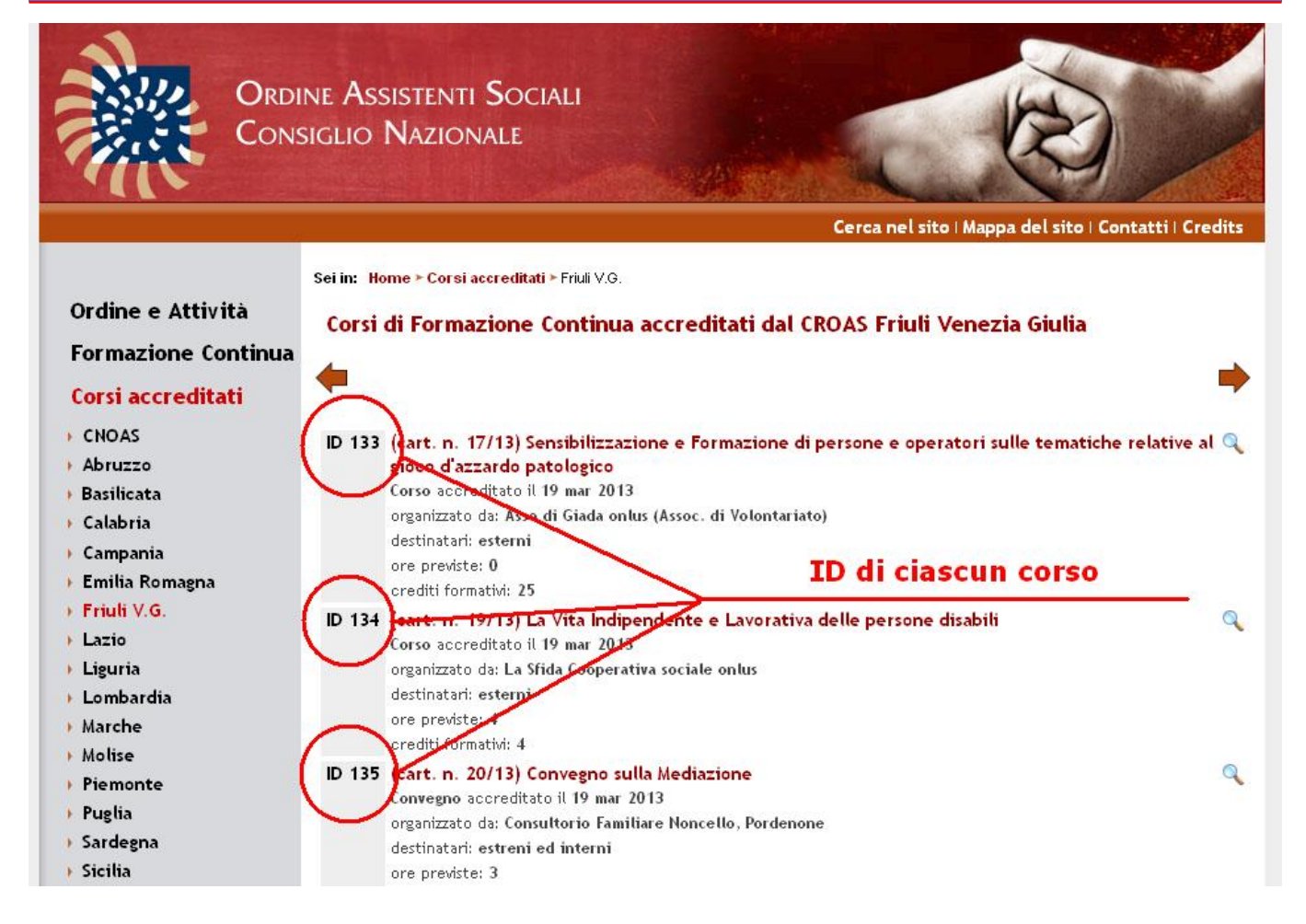

fig. 2.2 - Il numero ID per l'identificazione dei corsi

# **3 - Area Riservata**

L'Area Riservata presenta un menu con le seguenti scelte:

- Menu
- Dati personali
- Inserisci un corso
- Inserisci attività
- Riepilogo crediti
- Curriculum formativo
- Cambia email
- Documenti
- Logout

Ciascuna scelta è descritta nei paragrafi del presente capitolo.

### **3.1 - Menu**

Il menu ti permette di accedere alle funzioni dell'Area Riservata.

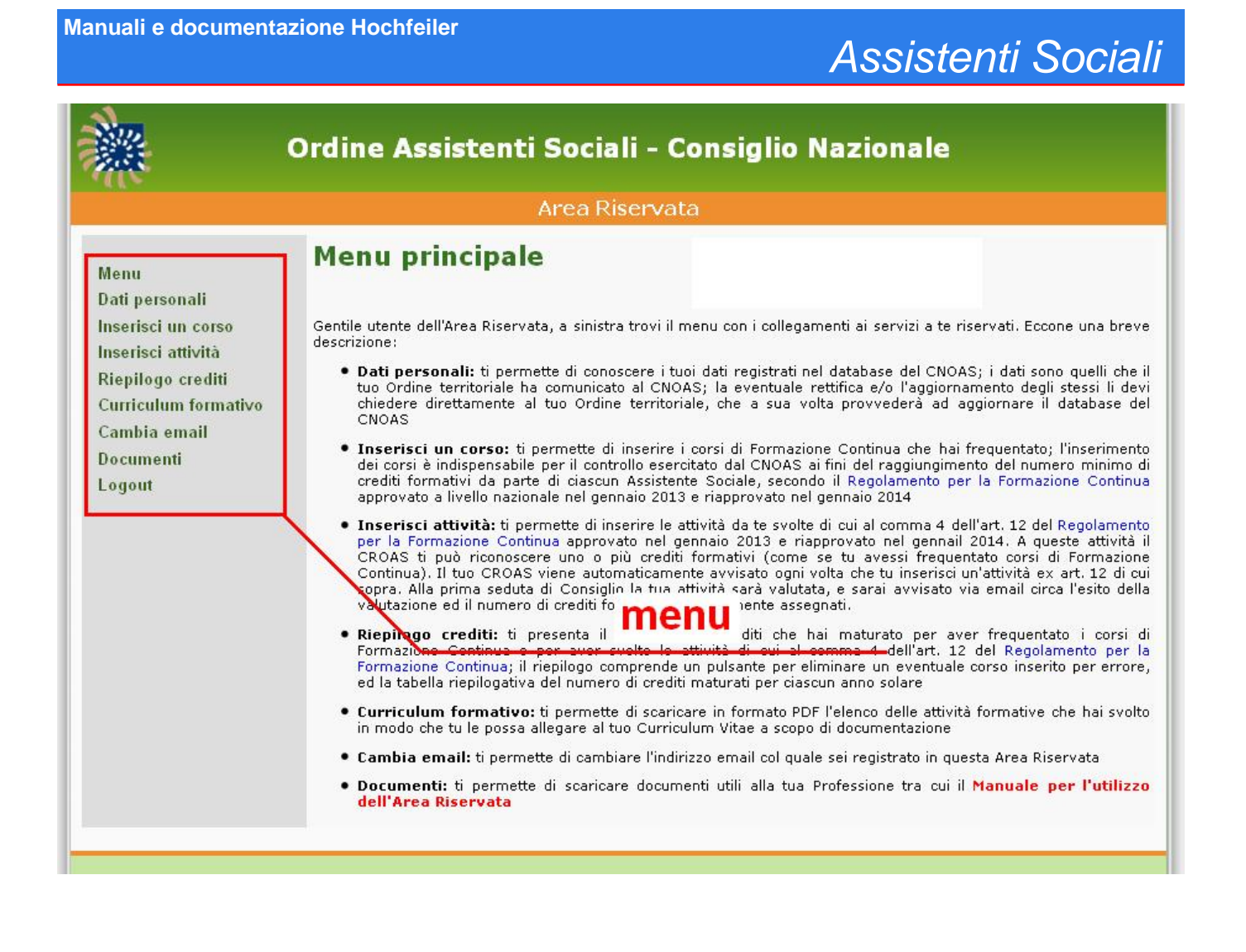

#### fig. 3.1 - Il menu principale dell'Area Riservata

### **3.2 - Dati personali**

In questa pagina trovi i tuoi dati registrati nel database del CNOAS; i dati sono quelli che il tuo Ordine territoriale ha trasmesso al CNOAS.

L'eventuale rettifica, l'aggiornamento o l'integrazione degli stessi li devi chiedere direttamente al tuo Ordine territoriale, che a sua volta provvederà ad aggiornare il database del CNOAS.

La rettifica, l'aggiornamento o l'integrazione sono un tuo diritto, a norma del DLgs 196/2003, art.7 comma 3 lettera a.

I tuoi dati personali non saranno diffusi al pubblico.

Nell'Albo Unico pubblicato sul sito istituzionale del CNOAS verranno pubblicati esclusivamente il tuo nome, il cognome, il CROAS a cui sei iscritto, la sezione, ed eventuali provvedimenti disciplinari presi nei tuoi confronti (a norma del DPR 137/2012 art.3).

#### **Manuali e documentazione Hochfeiler**

#### Ordine Assistenti Sociali - Consiglio Nazionale

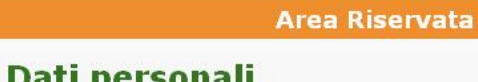

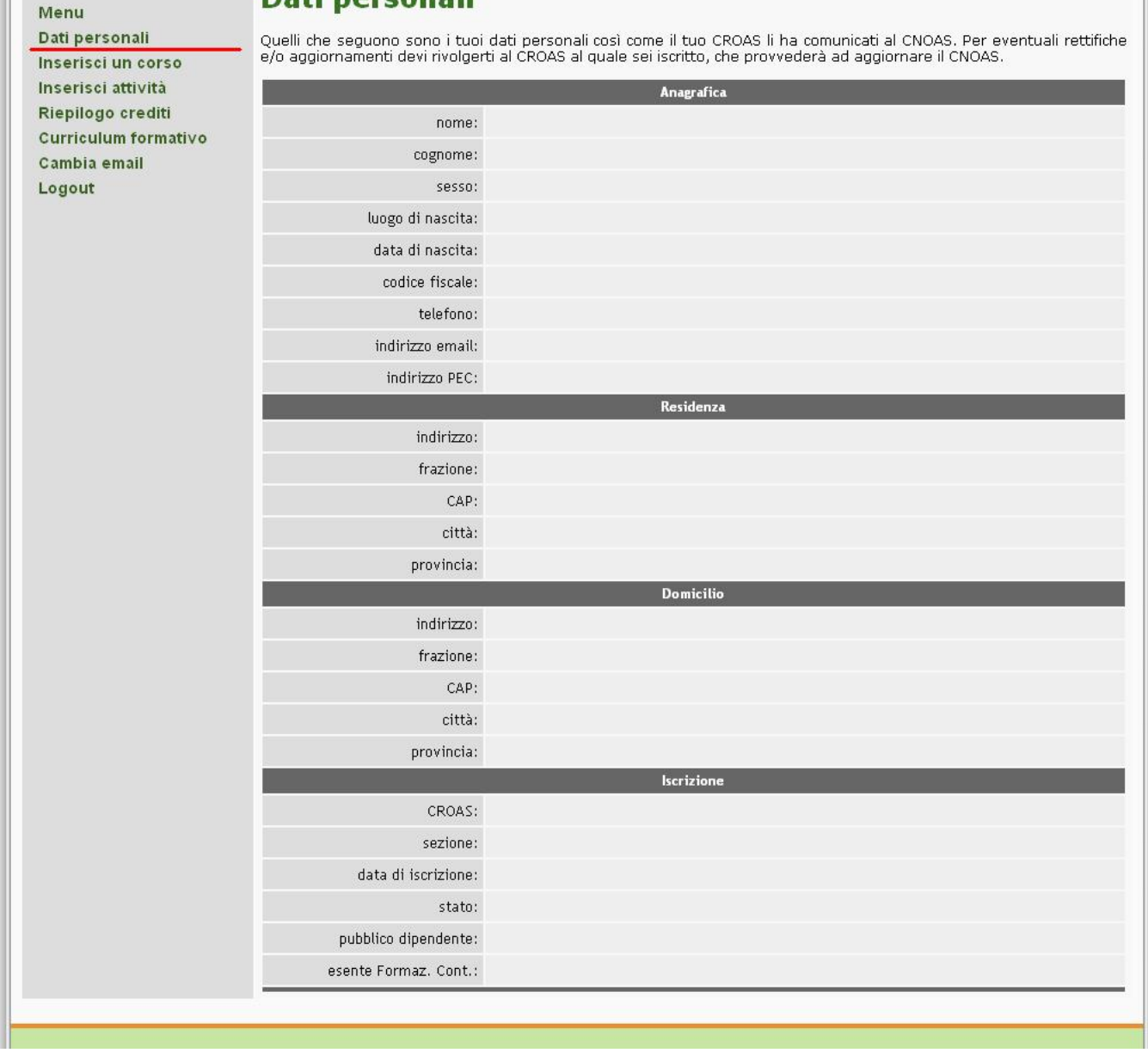

fig. 3.2 - La pagina dei dati personali

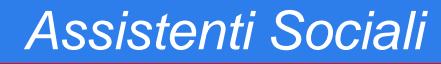

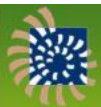

### **3.3 - Inserisci un corso**

Per inserire un corso devi fornire 3 elementi:

- ID del corso (v. paragrafo 2.3)
- la data del corso
- il comune dove è stato frequentato

Appena inserito il numero ID del corso, facendo click fuori del campo ID, appaiono il nome del corso ed il numero di crediti formativi corrispondenti.

Se il corso si è svolto durante più giorni, la data da indicare è quella del giorno di inizio.

Per inserire il comune in cui è stato frequentato il corso, inizia a digitare e, dopo i primi caratteri, apparirà l'elenco da cui devi selezionare il comune desiderato.

Una volta riempiti i 3 campi richiesti, fai click su "invia" per registrare il corso nel tuo curriculum formativo.

Nella sezione "Riepilogo crediti" (paragrafo 3.5) potrai visualizzare l'elenco dei corsi che hai inserito.

Se un corso viene inserito per errore, lo puoi eliminare come descritto in "Riepilogo crediti" (paragrafo 3.5).

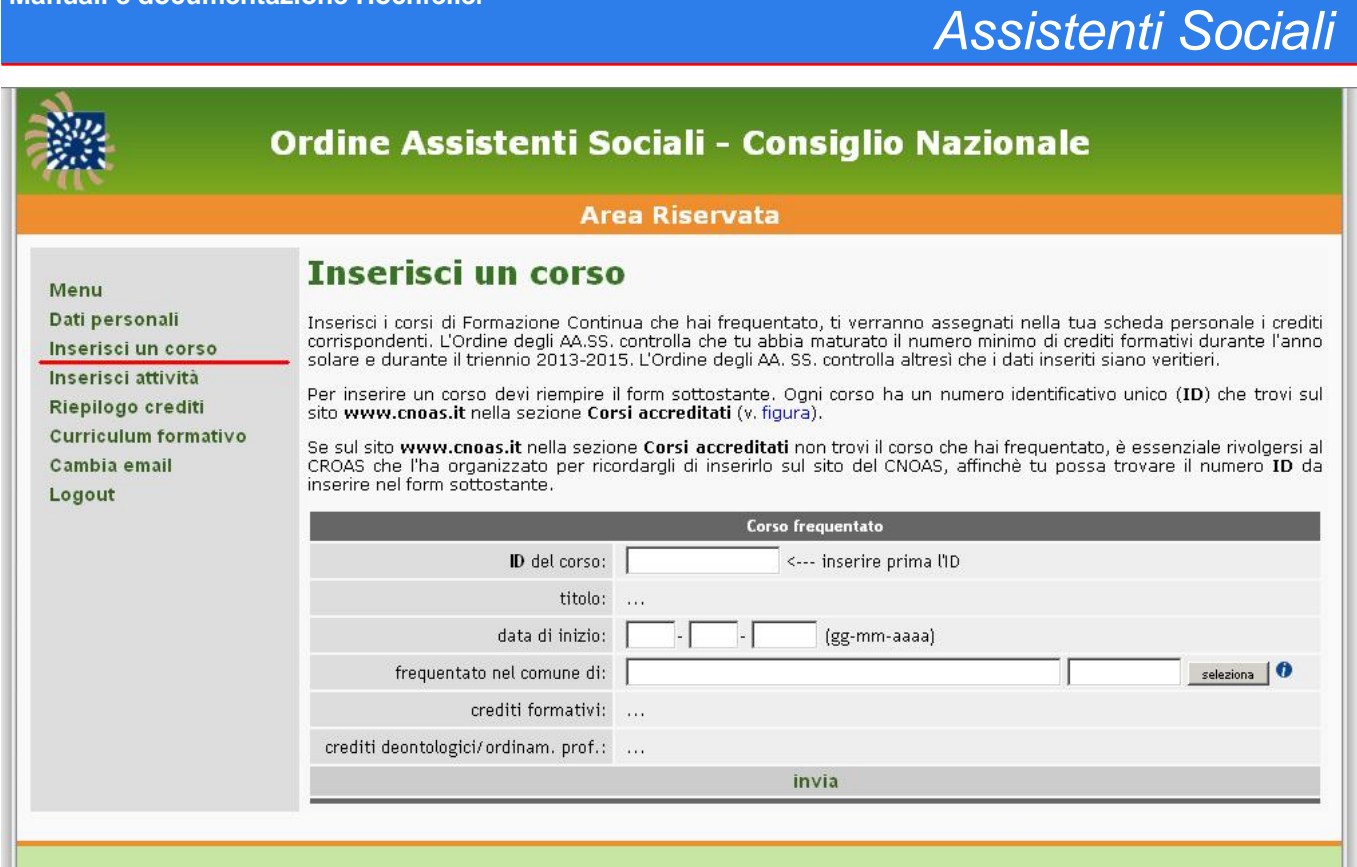

**Manuali e documentazione Hochfeiler**

fig. 3.3 - La pagina per inserire un corso

### **3.4 - Inserisci attività**

Per inserire un'attività formativa di cui si richiede l'accreditamento ex-post (che non sia un corso o un evento già accreditato) devi:

- selezionare dal menu a tendina il tipo di attività tra quelle previste dal Regolamento sulla Formazione Continua (eventualmente aiutarsi con la "legenda" esplicativa)

- indicare la data di inizio dell'attività

- indicare il luogo, la durata e la descrizione dell'attività di cui si intende chiedere l'accreditamento ex-post

Una volta riempiti i campi, fai click su "invia" e l'attività viene inserita nel tuo curriculum formativo in attesa di approvazione da parte del tuo CROAS.

Il tuo CROAS viene avvisato via email della tua richiesta, e tu stesso sarai avvisato via email circa l'esito della valutazione del Consiglio (approvazione o diniego) e dell'eventuale numero di crediti formativi assegnati.

Nella sezione "Riepilogo crediti" (paragrafo 3.5) trovi l'elenco delle attività che hai inserito e l'esito dell'approvazione. Fin quando un'attività non è stata esaminata dal Consiglio del tuo CROAS, essa è posta in stato di "attesa".

Se un'attività viene inserita per errore, la puoi eliminare come descritto in "Riepilogo crediti" (paragrafo 3.5).

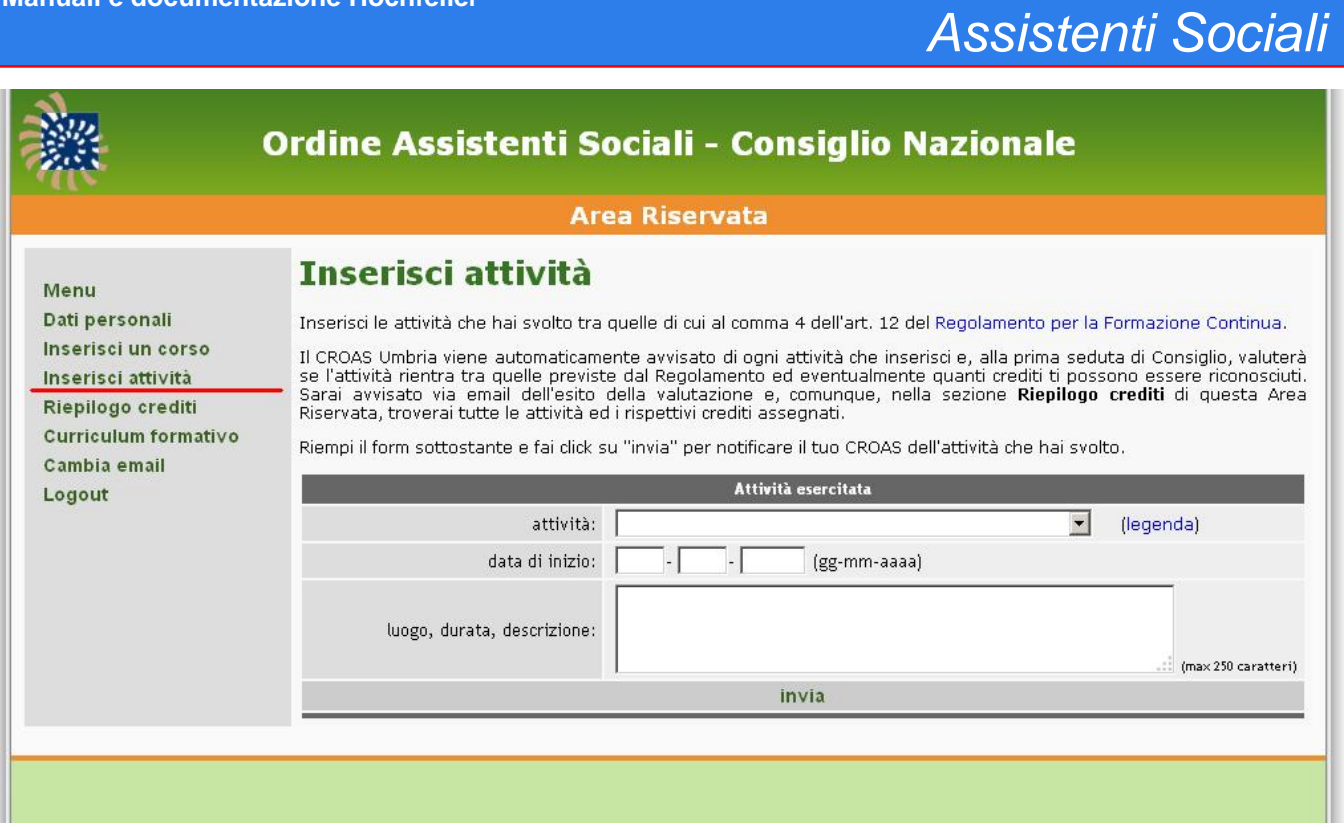

**Manuali e documentazione Hochfeiler**

fig. 3.4 - La pagina per inserire un'attività

### **3.5 - Riepilogo crediti**

La pagina di riepilogo crediti è divisa in 3 quadri riassuntivi:

- 1) Partecipazione a corsi di Formazione Continua
- 2) Attività formative accreditate ex post dietro tua richiesta
- 3) Riepilogo crediti per anno

Nella sezione 1) sono riepilogati i corsi frequentati ed i crediti relativi; in corrispondenza di ciascun corso è presente un pulsante che permette di eliminare immediatamente un corso inserito per errore (v. "pulsanti A" nella figura 3.5).

Nella sezione 2) sono riepilogate le attività formative di cui si è chiesto l'accreditamento ex-post, ed i crediti relativi (solo per le attività approvate); in corrispondenza di ciascuna attività è presente un pulsante che permette di eliminare immediatamente un corso inserito per errore (v. "pulsanti B" nella figura 3.5).

Nella sezione 3) sono riepilogati i crediti nel singolo anno e nel triennio, in modo da monitorare complessivamente i crediti maturati.

Nota: i pulsanti per eliminare corsi o attività chiedono conferma, per sicurezza, prima di effettuare l'operazione desiderata.

### Ordine Assistenti Sociali - Consiglio Nazionale

#### Area Riservata Riepilogo dei tuoi crediti formativi pulsanti A Menu 1) Partecipazione a corsi di Formazione Continua Dati personali Inserisci un corso data comune  $\mathbf{D}$ accr. da redi: corso Inserisci attività DEONTOLOGIA E RESPONSABILITA' PROFESSIONALI 12 apr 2013 TERAMO 2873 Abruzzo  $3/5$ Riepilogo crediti DELL'ASSISTENTE SOCIALE Curriculum formativo 24 mag 2013 AVEZZANO 70 LE NUOVE FRONTIERE SCIENTIFICHE DEL TRAUMA  $5/0$ Abruzzo Cambia email Corso di Formazione Regionale in Materia di Gioco D'Azzardo 10 set 2013 TERAMO 765 Abruzzo  $19/0$ Documenti Patologico Logout FAMIGLIE RICOMPOSTE: CARATTERISTICHE SPECIFICHE ED 18 ott 2013 AVEZZANO 2874 Abruzzo  $8/0$ **IPOTESI DI INTERVENTO** 2) Attività formative accreditate ex post dietro tua richiesta data inizio attività descrizione approvata CROAS crediti Avezzano (SERT), 200 ore, supervisione svolgimento di 01 ott 2013 professionale tirocinante dal 01.10.2013 al  $0/0$ supervisione in attesa Ahruzzo Х professionale 27.02.2014. Avezzano, 10 ore, "Formazione e informazione 13 nov 2013 formazione nell'ente in attesa Abruzzo  $0/0$ per la sicurezza nei luoghi di lavoro" svolgimento di Avezzano (SERT), 200 ore, supervisione 08 gen 2014 supervisione professionale tirocinante dal 08.01.2014 al in attesa Abruzzo  $0/0$ professionale 16.04.2014. 3) Riepilogo crediti per anno pulsanti B Quersto è il riepilogo dei crediti che hai maturato (totali per ciascun anno solare): crediti deontologici o di anno crediti formativi formaz.profess. 2013 35  $\overline{5}$

fig. 3.5 - La pagina del riepilogo crediti

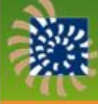

# Assistenti Sociali

### **3.6 - Curriculum formativo**

Il curriculum formativo è un documento in formato PDF scaricabile e stampabile che contiene l'elenco dei corsi di Formazione Continua frequentati e l'elenco delle attività accreditate ex-post.

La stampa del curriculum formativo può essere allegata al Curriculum Vitae.

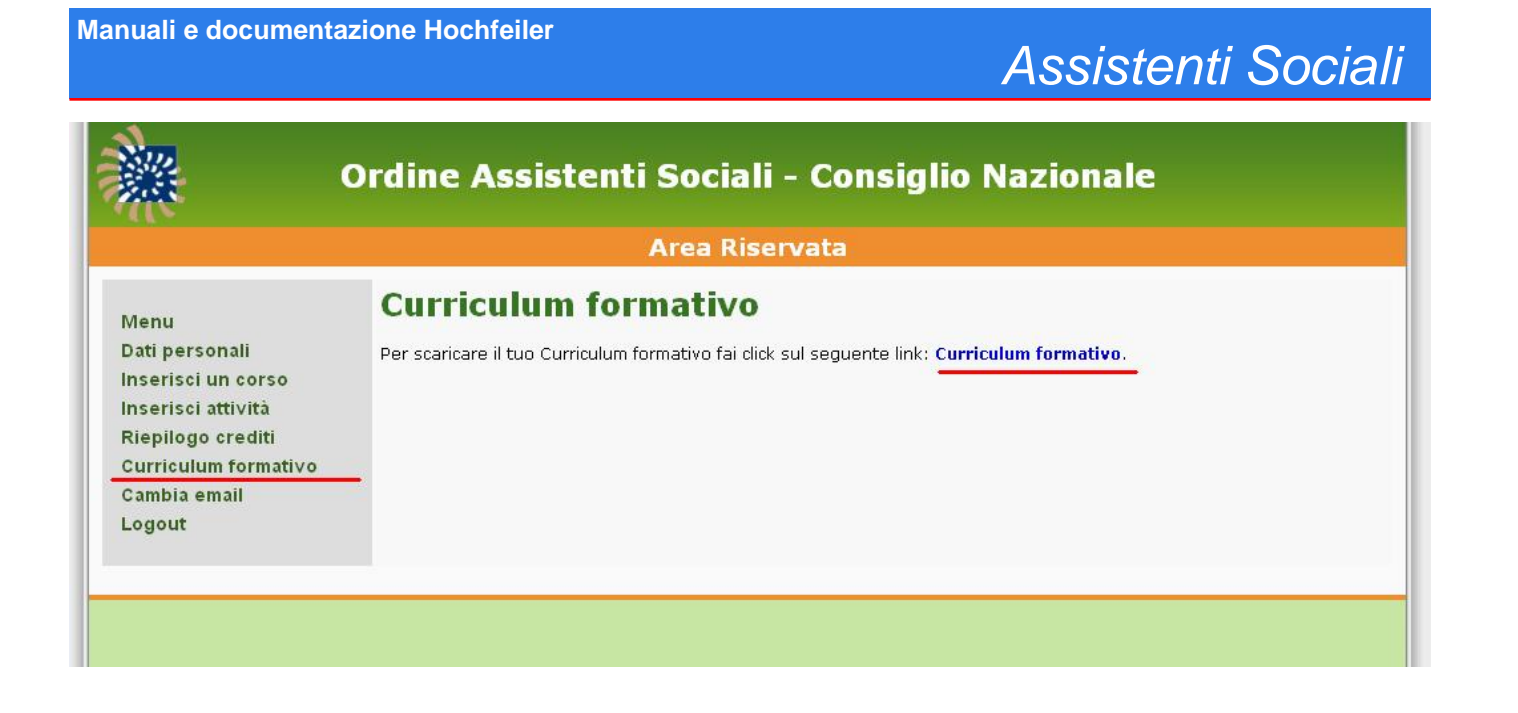

fig. 3.6 - La pagina per scaricare il curriculum formativo

### **3.7 - Cambia email**

La tua email viene utilizzata per ricevere comunicazioni dal CNOAS e la newsletter quindicinale.

Se cambi indirizzo email devi utilizzare questa pagina per sostituire il vecchio indirizzo col nuovo (v. fig. 3.7).

Il nuovo indirizzo viene anche automaticamente comunicato al tuo CROAS.

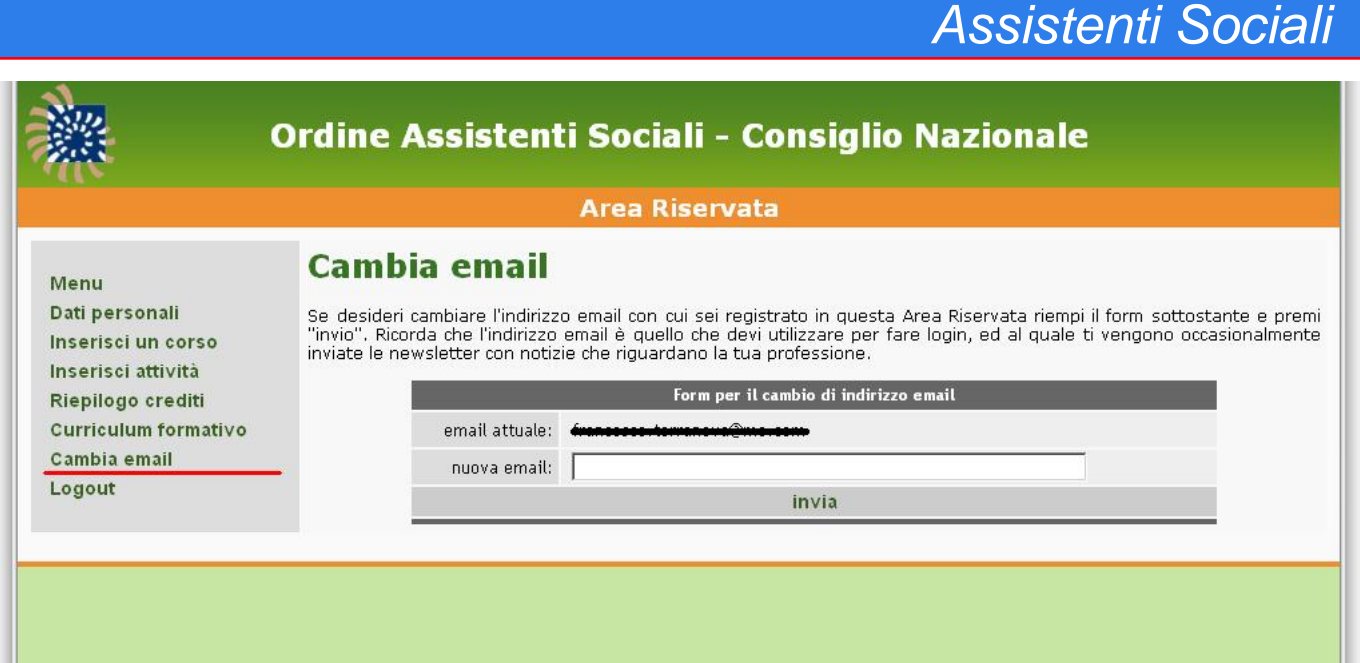

**Manuali e documentazione Hochfeiler**

fig. 3.7 - La pagina per cambiare indirizzo email

### **3.8 - Documenti**

In questa sezione è possibile scaricare documenti di interesse per l'Assistente Sociale.

### **3.9 - Ambito di occupazione**

Ti permette di selezionare in quale ambito svolgi la tua occupazione professionale.

L'informazione viene raccolta a fini statistici.

### **3.10 - Logout**

L'ultima scelta del menu principale, logout, serve per disconnettersi dall'Area Riservata.

Al termine del tuo lavoro in Area Riservata ricordati di effettuare logout per evitare che altri possano alterare i dati di Formazione Continua che hai inserito.

# INDICE GENERALE

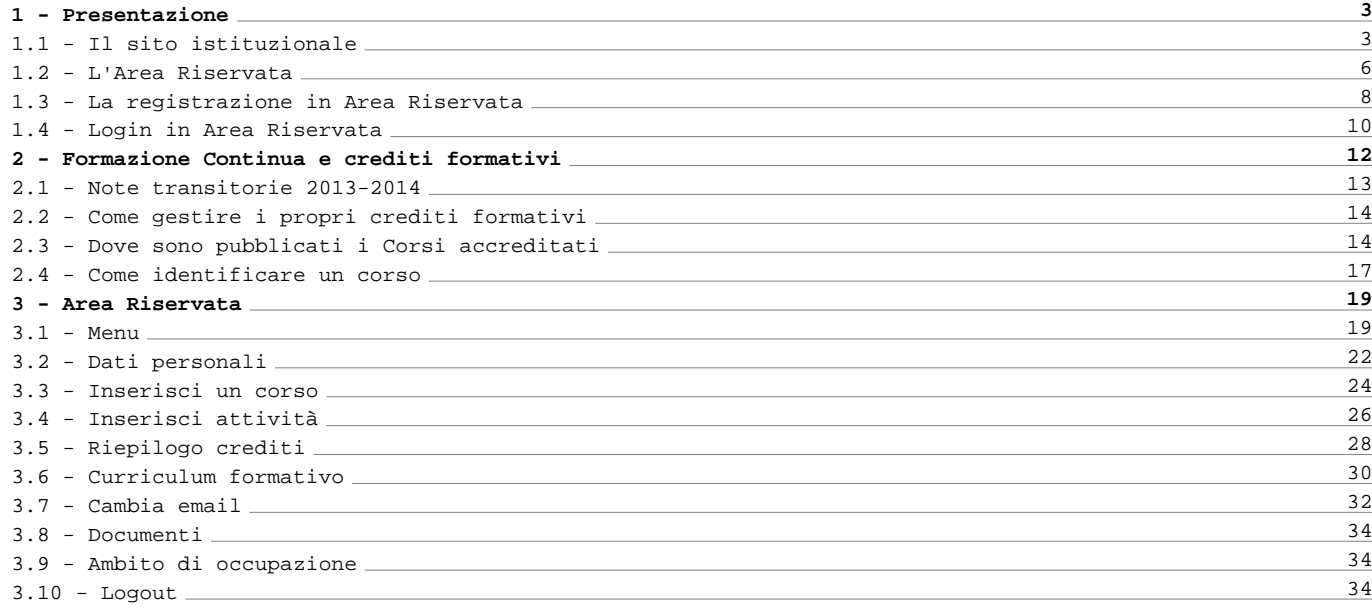